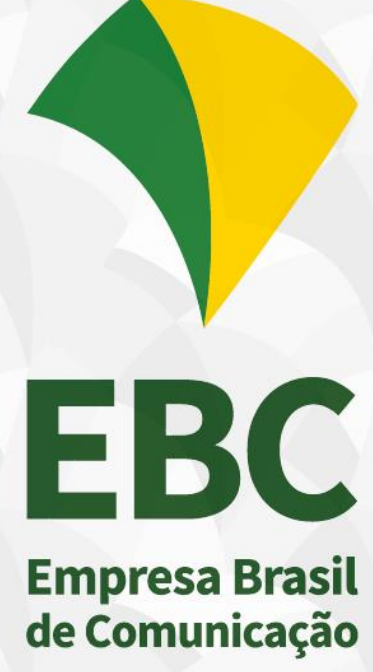

## **ABRIR CHAMADO**

MANUAL

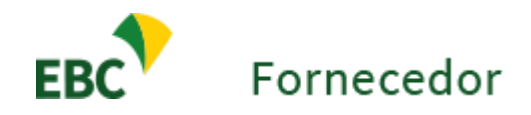

## Abrindo um chamado no ambiente Fornecedor.EBC

- 1. Acesse: http://fornecedor.ebc.com.br/atendimento/
- 2. Cliquem em *Entrar*, no canto superior direito da página.

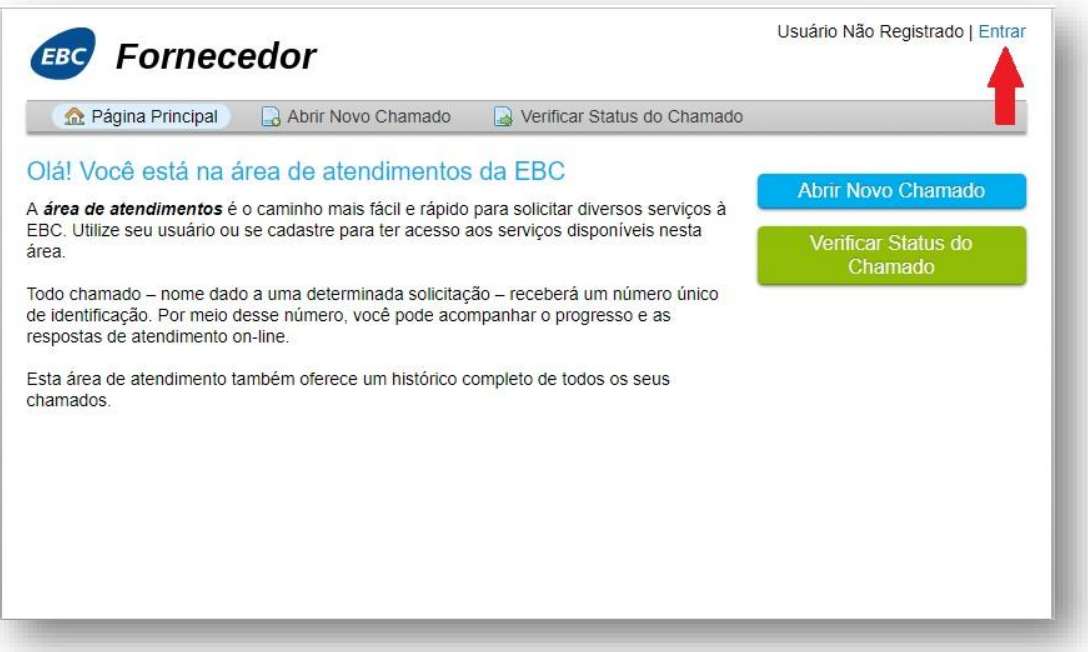

3. Em seguida, digite os dados de login e senha.

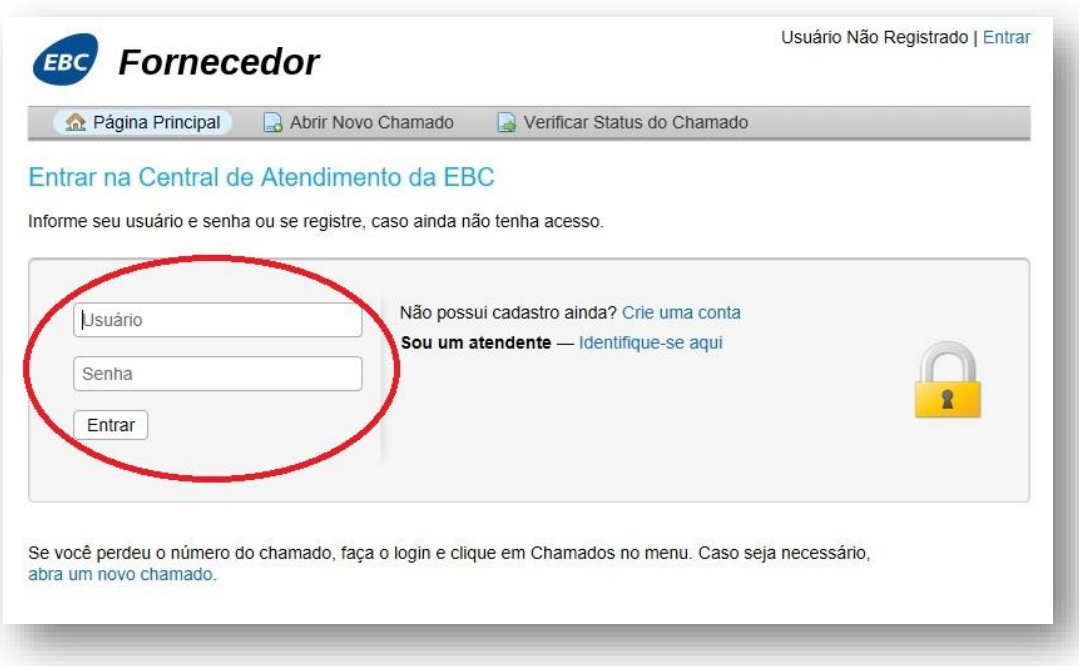

4. Clique em "Abrir Novo Chamado". Você pode optar por clicar tanto na opção mostrada na barra cinza, como no botão à direita da tela sinalizado na cor azul.

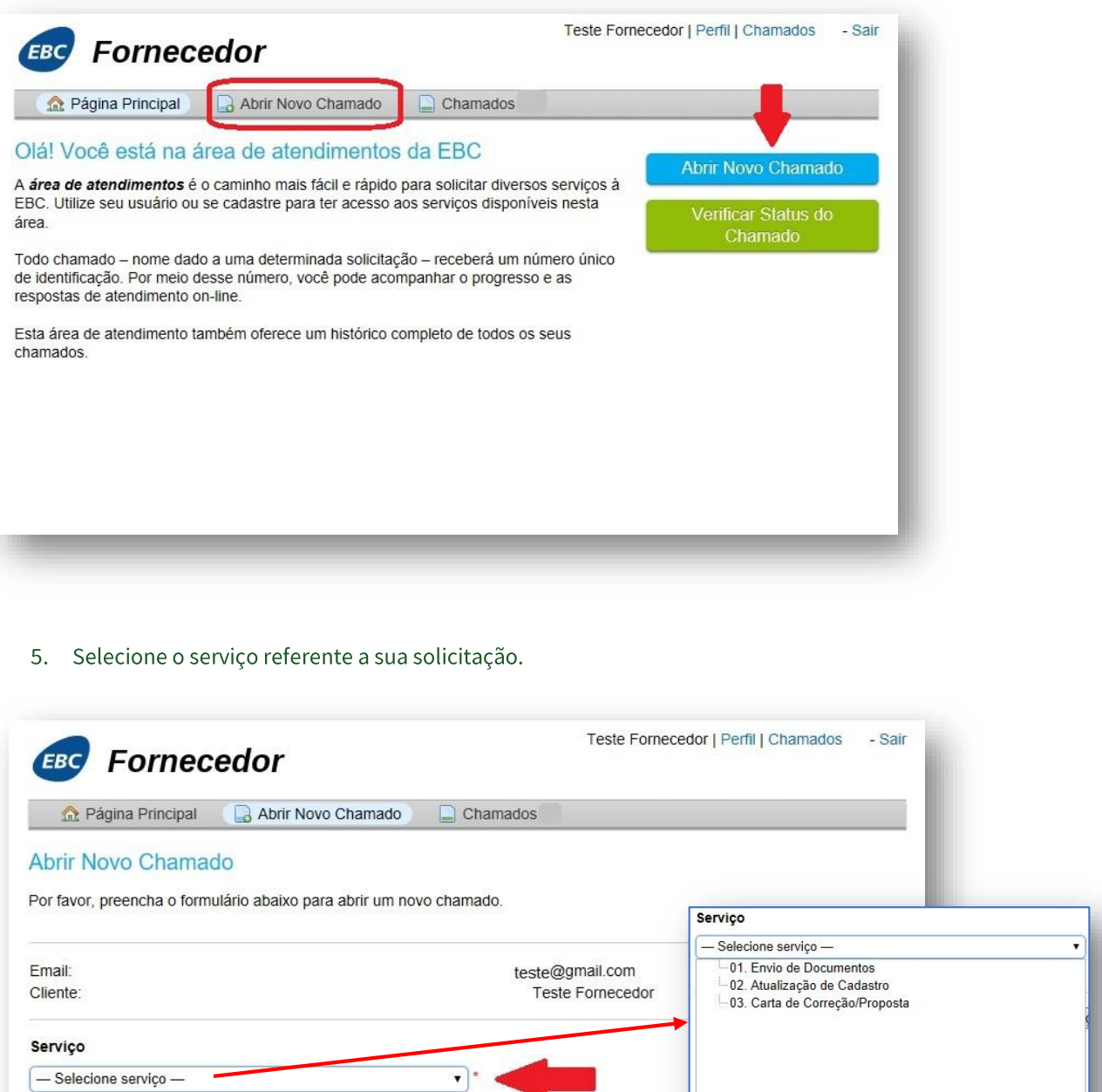

Criar Chamado Recomeçar Formulário Cancelar

6. Utilize a opção "Envio de Documentos" para enviar documentos fiscais como: NF, OS, fatura ou boleto. Preencha os campos conforme a orientação no formulário, e em seguida clique em "Criar chamado" (sinalizado em vermelho).

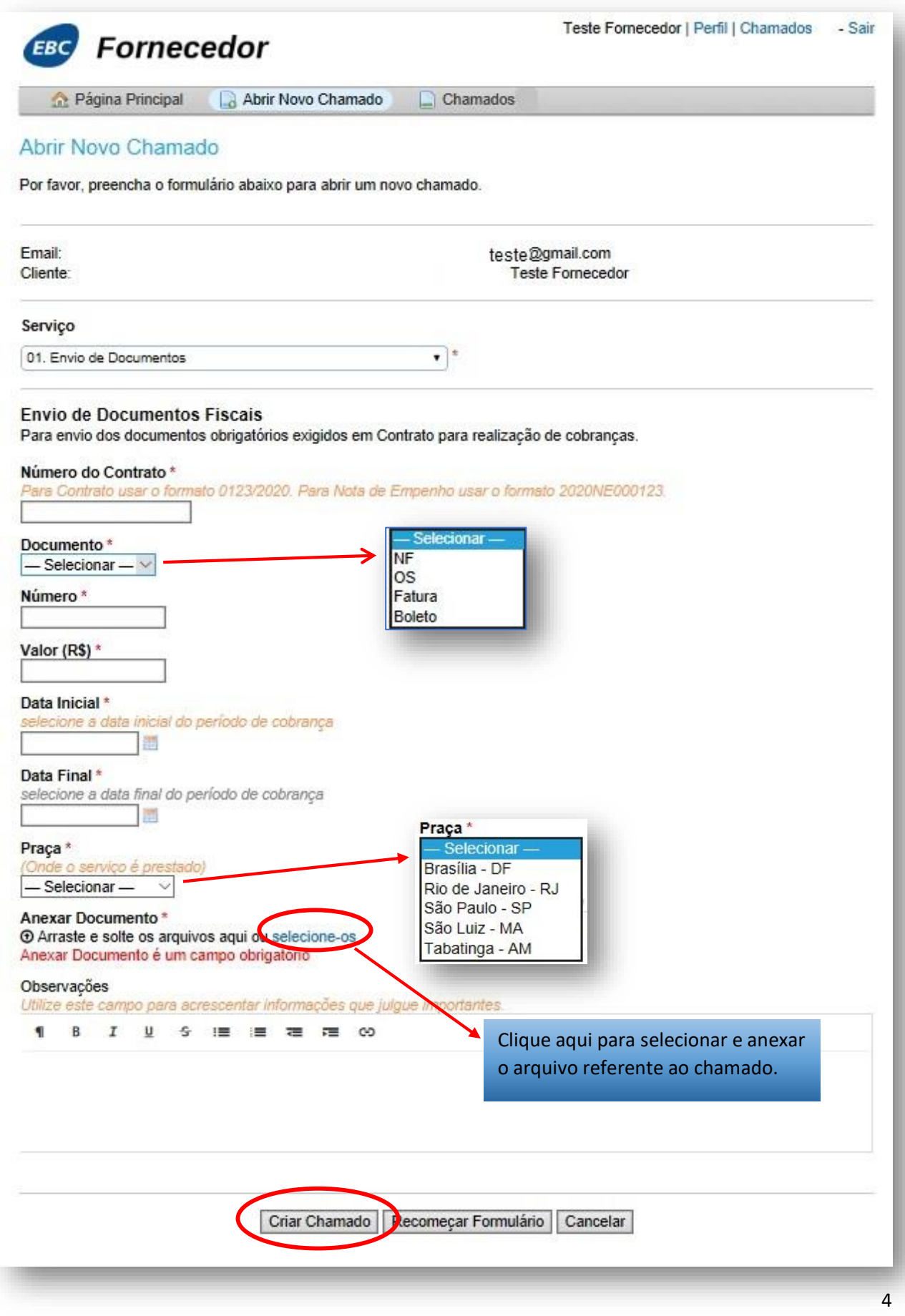

7. Utilize opção "Alteração de Cadastro" para solicitar a atualização dos dados cadastrais de sua empresa, como: CNPJ, endereço, razão social, entre outros. Preencha os campos conforme a orientação no formulário, e em seguida clique em "Criar chamado" (sinalizado em vermelho).

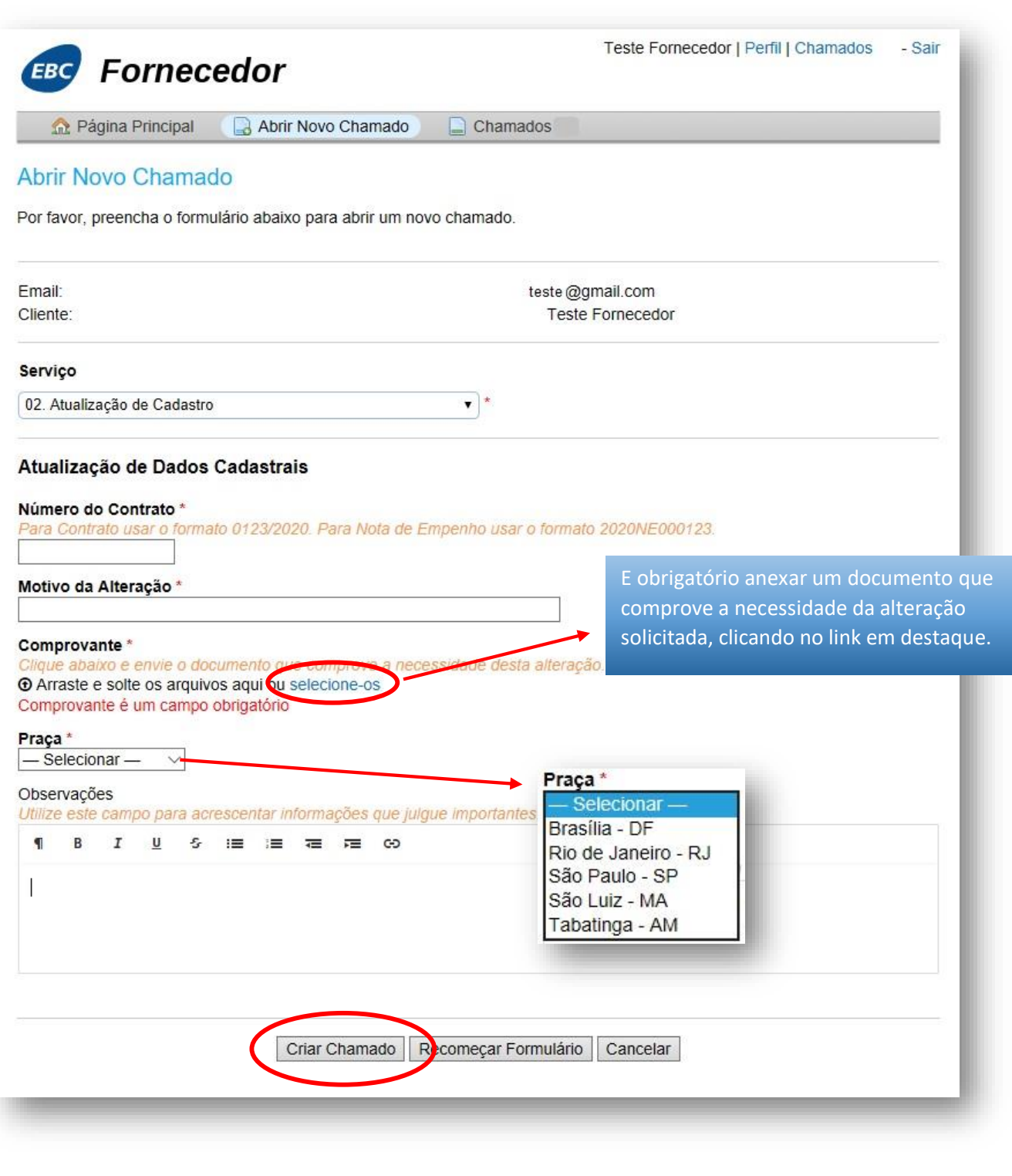

8. Utilize opção "Carta de Correção/Proposta" para enviar cartas de correção sobre erro na descrição ou no vencimento da fatura, e propostas de reajuste, renovação ou repactuação do contrato firmado com a EBC. Preencha os campos conforme a orientação no formulário, e em seguida clique em "Criar chamado" (sinalizado em vermelho).

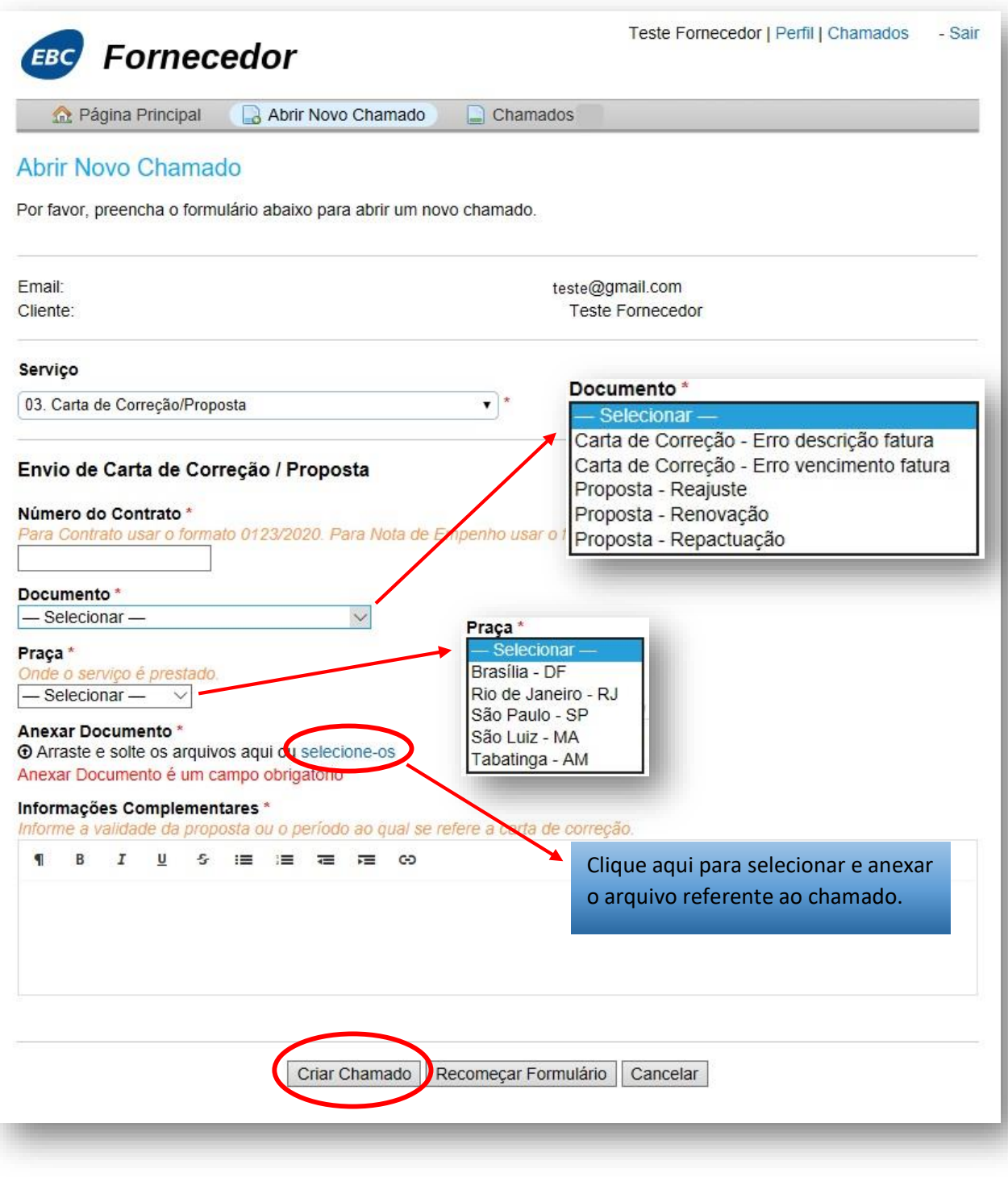

9. Seus chamados abertos (e encerrados) serão armazenados na área "Chamados", que poderá ser acessada, após o login, nos links sinalizados na figura abaixo:

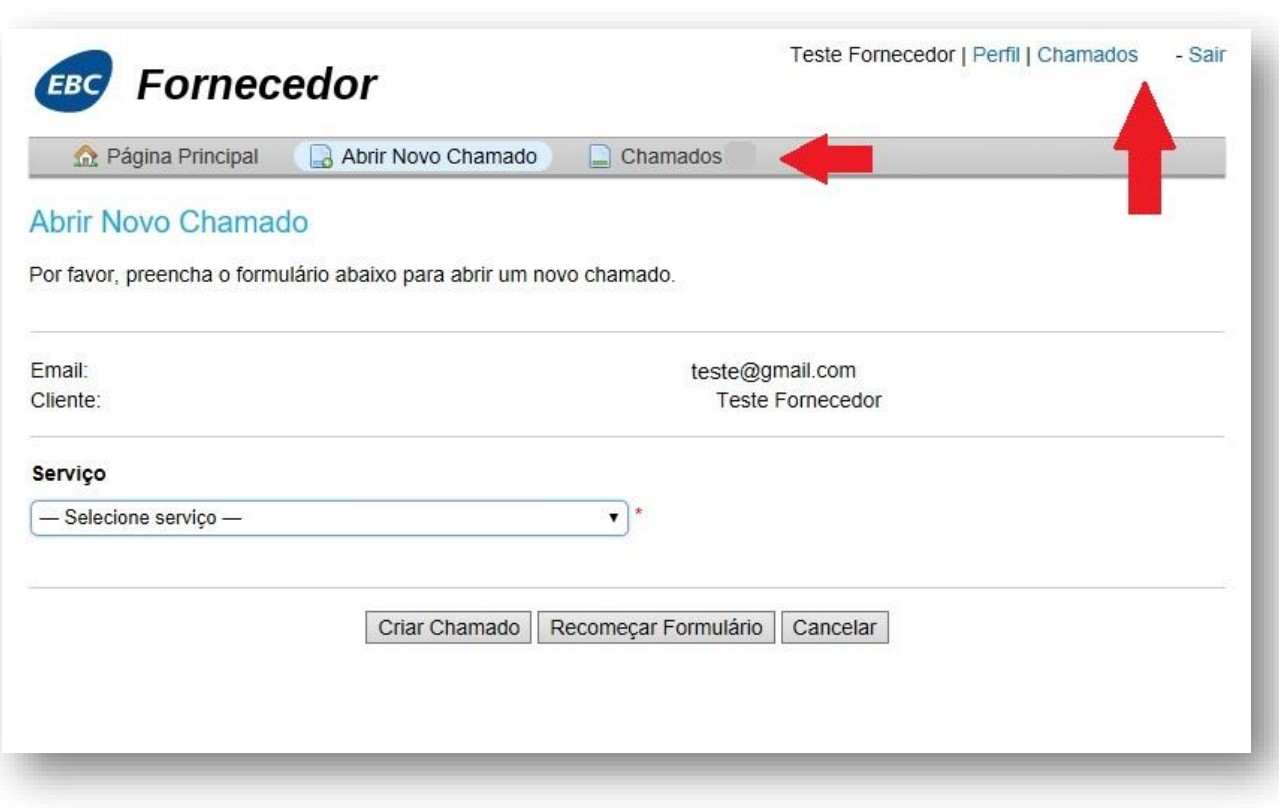

10. Para visualizar detalhes ou acrescentar alguma informação ao seu chamado já aberto, basta clicar sobre o "número do chamado" referente.

Novas respostas recebidas também poderão ser visualizadas nesta área.

Os chamados marcados em negrito sinalizam que possuem alguma informação ainda não visualizada.

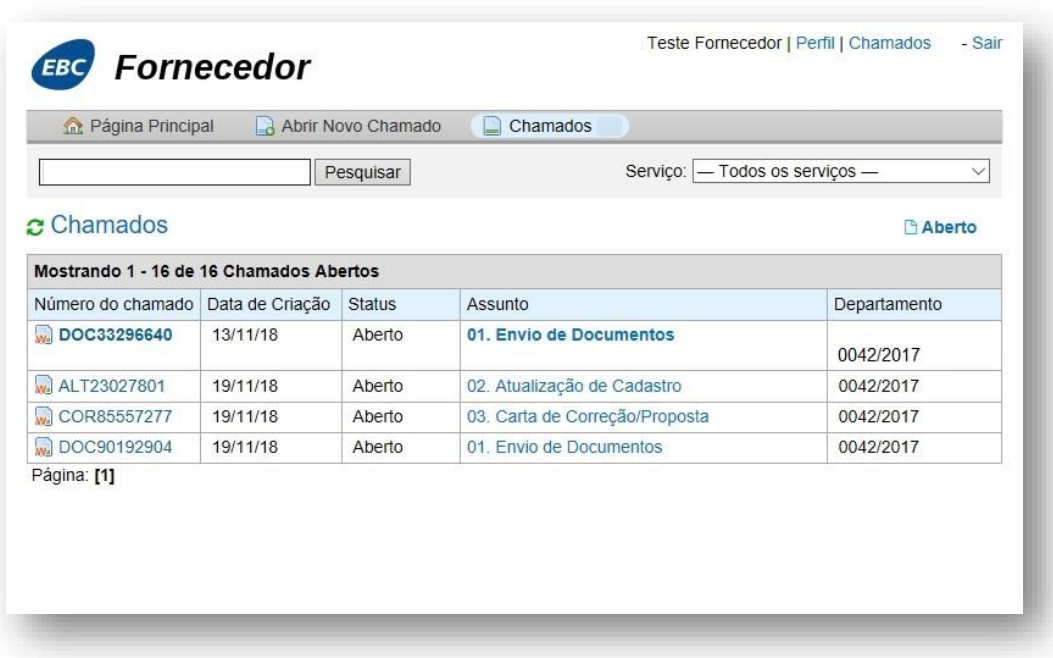